# UZAKTAN EĞİTİM DERSLERİ SİSTEMİ

Uzaktan Eğitim Dersleri sistemine giriş yapabilmek için öncelikle tarayıcı'yı açıp http://aku.edu.tr linkini girmek gerekir. Karşımıza üniversitenin anasayfası gelir.

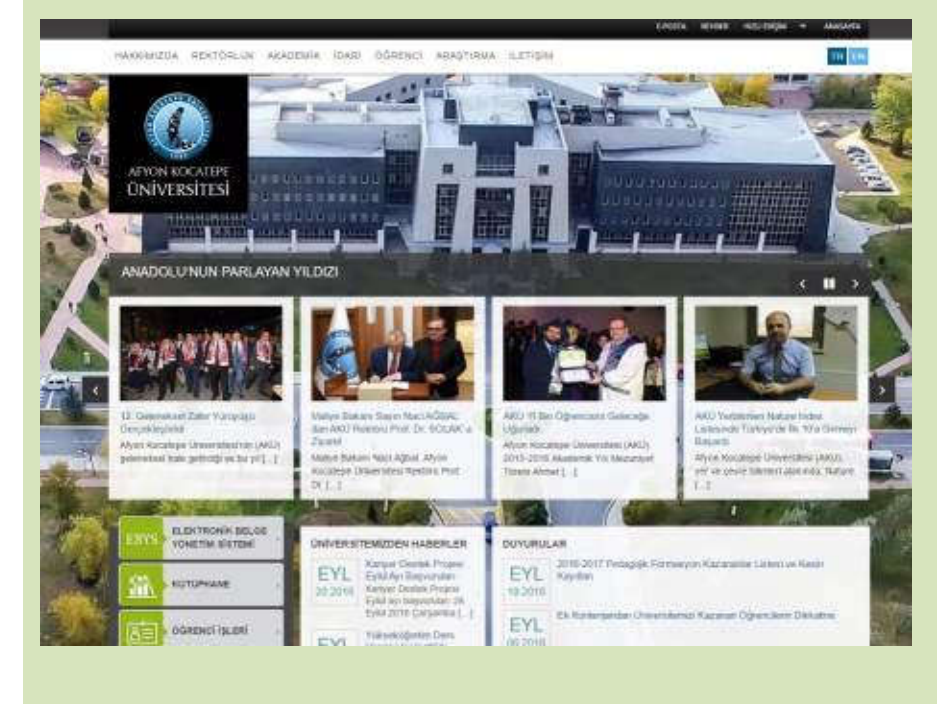

Buradan menü alanında aşağıdaki resimde görüldüğü gibi ÖĞRENCİ->SİSTEMLER-> Uzaktan Eğitim Sistemi linki tıklanır.

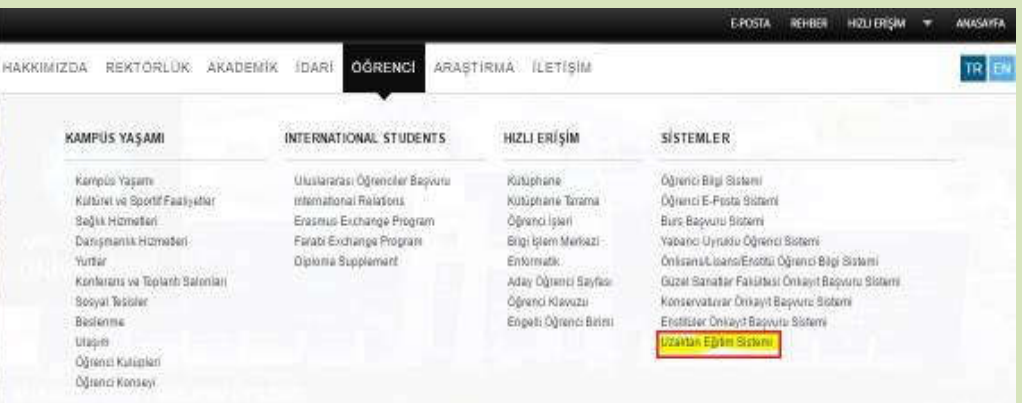

Uzaktan Eğitim sayfasında aşağıdaki resimde belirtildiği gibi CANLI DERSE GİRİŞ butonu tıklanır.

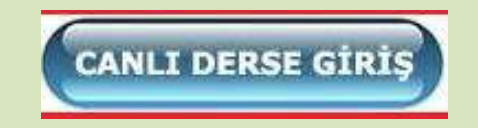

Karşımıza gelen UZAKTAN EĞİTİM DERSLERİ sayfasından giriş yapılır. Kullanıcı adı "öğrenci numarası" şifre ise "TC numaranızın ilk 5 rakamıdır."

İnteraktifDerslersekmesindezorunludersler hakkında eğitim materyalleri ile ilgili sayfalara erişebilirsiniz. (video, sunum vb.)

Giris vaptıktan sonra Derslerim sekmesinde ise aldığınız dersleri görebilirsiniz. Derslerle ile ilgili Sanal Sınıflara erişebilirsiniz.

#### **Derslerim**

**TBTK Ahmet Yurdadur** 

Eğitimci: Ahmet Yurdadur

#### **AIIT Talat KOCAK**

Eğitimci: Talat KOÇAK

### TD Özge SÖNMEZLER DURAN

Eğitimci: Özge SÖNMEZLER DURAN

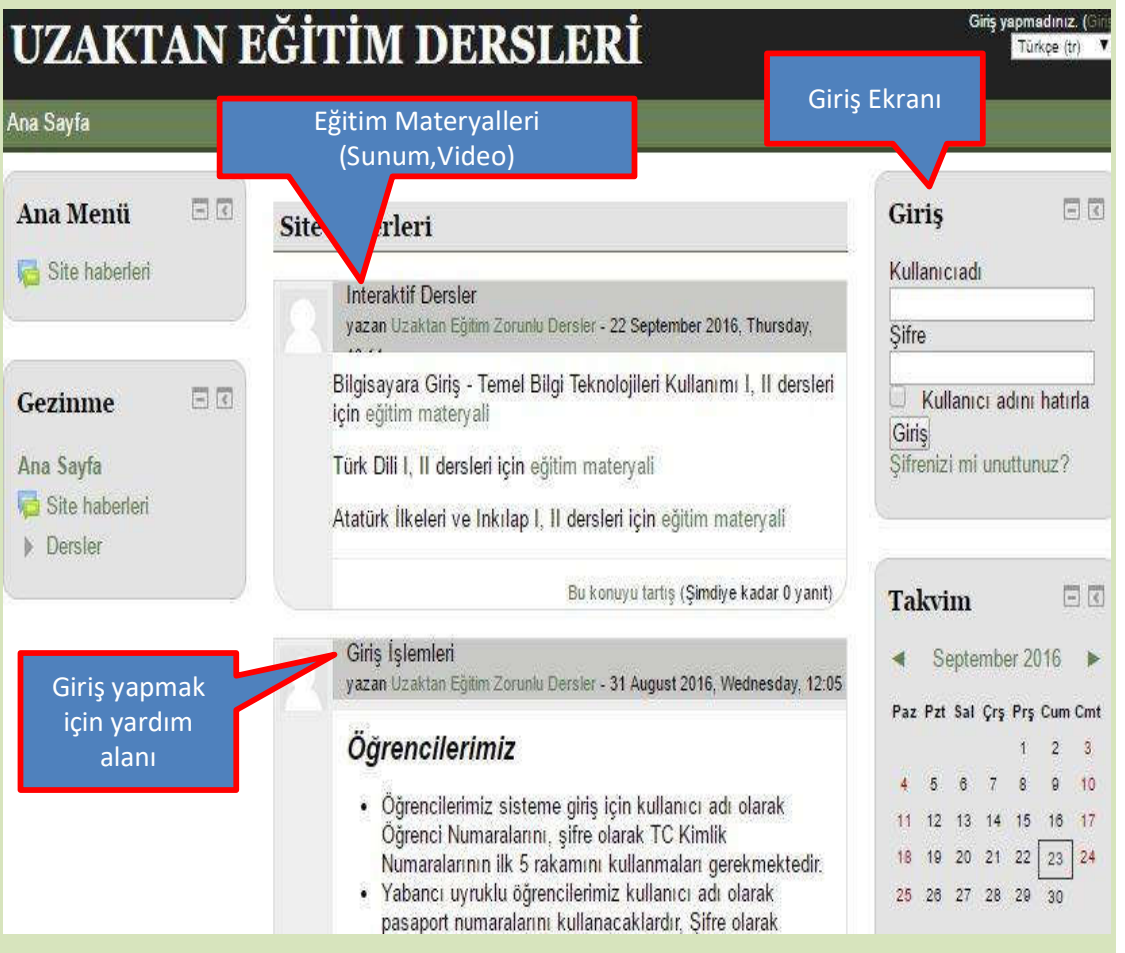

Aldığınız bir derse tıkladığınızda dersle ilgili bilgileri görürsünüz. Buradan Sanal Sınıf linkine tıkladığınızda artık dersi canlı olarak izleyebilirsiniz. **TBTK Ahmet Yurdadur** 

Eğer dersin sanal sınıfı başlamamışsa ekran yandaki gibi açılır.

Eğer dersin sanal sınıfı başlamış ise ekran yandaki gibi açılır.

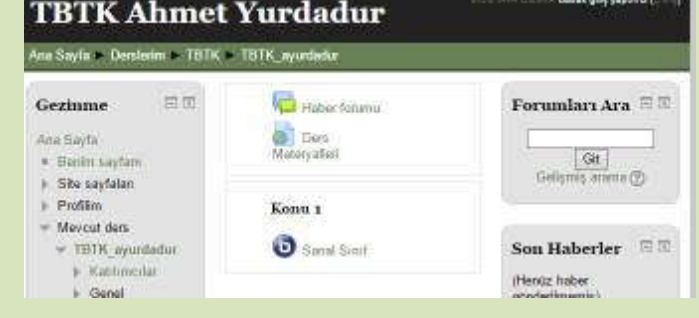

The virtual class has not yet started. Waiting until a moderator joins ...

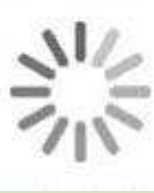

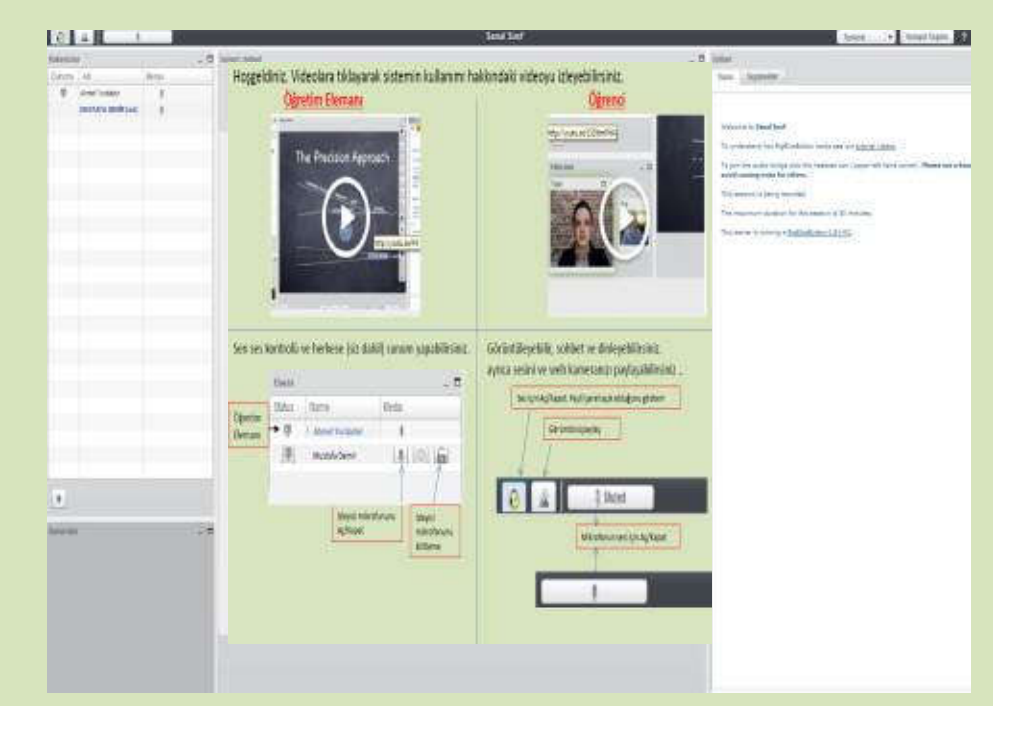

# Hoşgeldiniz. Videolara tıklayarak sistemin kullanımı hakkındaki videoyu izleyebilirsiniz. Öğretim Elemanı Verili Elemanı Element Element Sonucları Element Sonucları Element Sonucları Element Sonucları

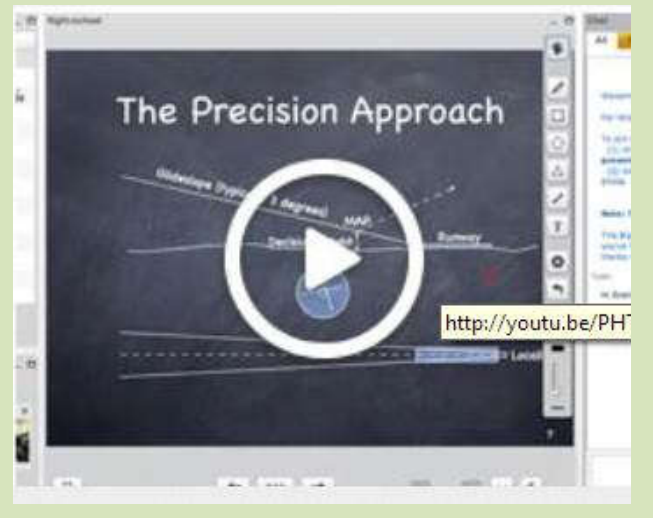

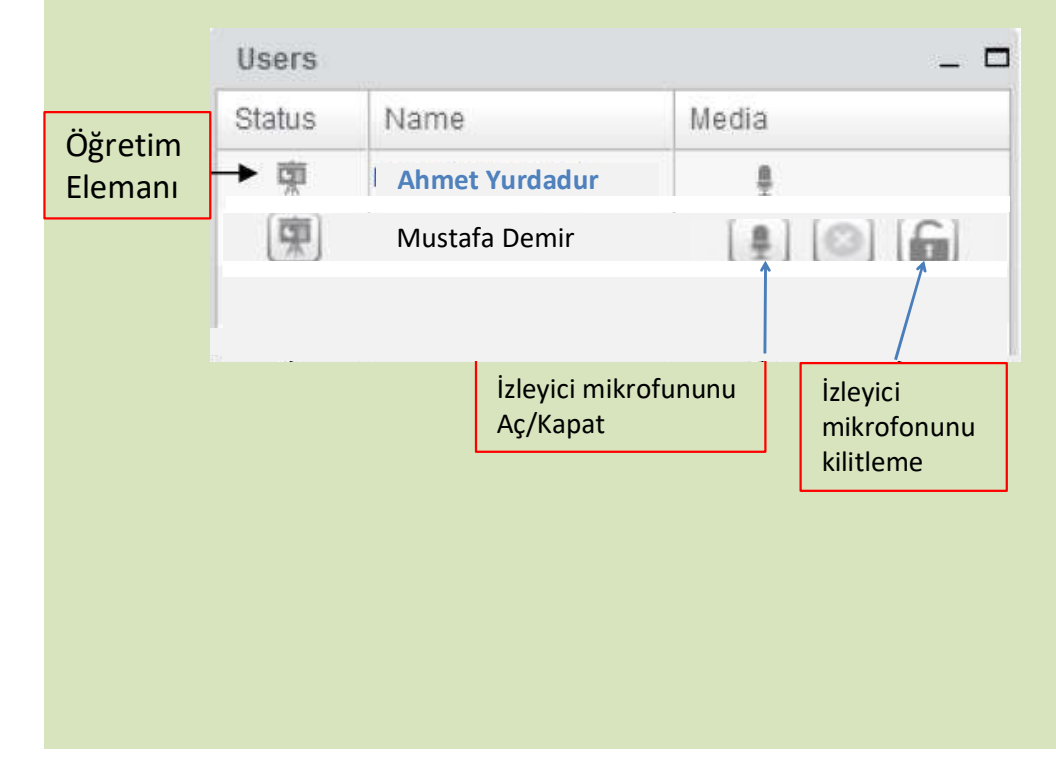

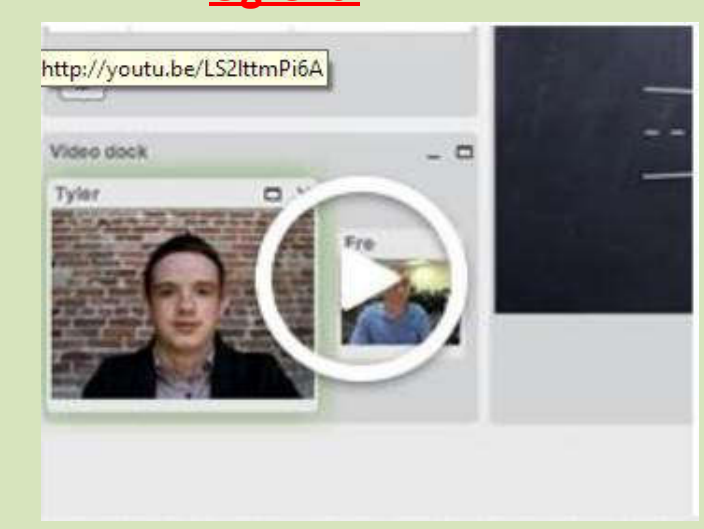

## Öğretim elemanı için ses ve sunum kontrolü ayarları  $\parallel$  Öğrenciler için ses ve görüntü paylaşımı ayarları

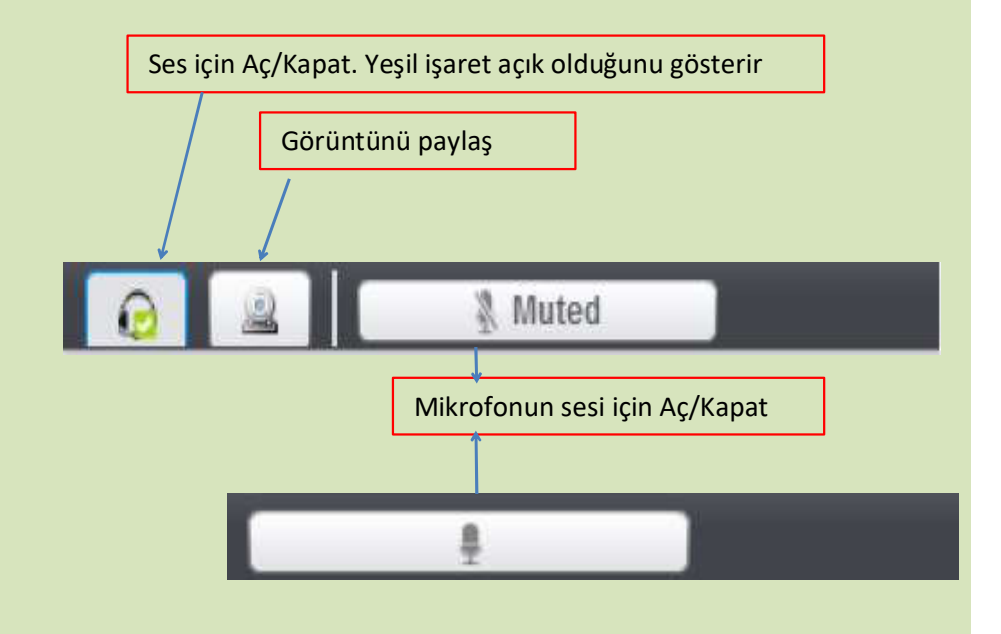